お客様各位

平 成 2 8 年 4 月 1 8 日

高 松 信 用 金 庫

マイクロソフト社のルート証明書(※)の設定変更による影響について インターネットバンキング・でんさいネットをご利用のお客様へ

拝啓 時下益々ご清祥のこととお慶び申し上げます。

お客様におかれましては、平素より格別のご高配を賜わり有り難く厚くお礼申し上げ ます。

標記の件につきまして、平成28年4月19日(火)にマイクロソフト社がサーバ証明書の 認証強化のためルート証明書(※)の設定変更を行うことから、お客様がご利用中の Windows パソコンにおいて、インターネットバンキング(以下「IB」という)、でんさいネット等の 利用時に警告画面が表示される場合がございます。

つきましては、当該事象の詳細および事象発生時の回避方法を下記のとおりご案内しますの で、誠にお手数ではございますが、ご対応の程、何卒よろしくお願い申し上げます。

あいしゃ しょうしょう しゅうしょう こうしょう あいじょう こうしょう 敬 し具

記

- 1. 発生事象について
	- (1)発生事象

 お客様がIBシステムまたはでんさいネット等にアクセスしようとすると、「この Web サイトのセキュリティ証明書には問題があります」等の警告画面が表示され、画面表示 ができない事象が発生します。(別紙1参照)

- (2)対象システム
	- ・しんきんインターネットバンキングサービス(個人のお客様)
	- ・しんきん法人インターネットバンキングサービス(法人のお客様)
	- ・しんきん でんさいネットサービス
- (3)対象環境

以下のすべての条件を充たす場合に本事象が発生します。

イ. OS

Windows OS (Windows XP  $\sim$  Windows 10)

※1 Windows XP はIBシステムの推奨環境外です。

ロ.ブラウザ

 Internet Explorer、Microsoft Edge Browser、Google Chrome、Opera※1 ※1 上記以外のブラウザでも本事象が発生する場合があります。なお、Firefox では本 事象は発生しません。

 ハ.でんさいネット・IBシステムのルート証明書がインストールされていない でんさいネット・IBシステムで使用されているサーバ証明書の正当性を証明する ルート証明書(VeriSign Class 3 Public Primary Certification Authority - G5)が パソコンにインストールされていない。なお、ほとんどのパソコンではルート証明書 が既にインストールされています。

インストールされているルート証明書の確認手順は、別紙2を参照ください。

(4)事象発生の開始時刻

マイクロソフト社が、設定変更情報を配信した後に、当該事象が発生します。

<更新情報の配信時刻>

 マイクロソフト社は平成28年4月19日(火)から順次配信する予定として おります。

2.本事象の対応方法

 本事象が発生した場合、以下のいずれかの方法でお客様のパソコンにルート証明書をイ ンストールすることで、本事象を回避することができます。

- (方法1)お客様のパソコンのブラウザからシマンテック社のホームページへアクセスす ることで、ルート証明書が自動的にインストールされます。
- (方法2)方法1において、自動インストールができない場合は、ルート証明書をダウン ロードし、お客様のパソコンへインストールします。

## 詳しくは、シマンテック社のホームページ「SSL接続エラーの回避方法について」を ご参照願います。

シマンテック社HP「SSL接続エラー回避方法について」のURL http://www.symantec.com/ja/jp/page.jsp?id=ssl-connection-avoidance&tab=secTab1

以 上

【本件に関するお問合せ先】 TEL:0120-87-6278  $(\overline{4}$  = 9 : 00 $\sim$  17 : 00)

※ルート証明書とは、当金庫のIBサービス・でんさいネットだけではなく、その他多くの 電子証明書を利用するWEBサイト(アドレスが https:// ではじまるWEBサイト)に おいて、その電子証明書の正当性を確認する基点となる証明書です。ルート証明書は、 お客様の Windowswパソコン、携帯電話、各種電子機器にあらかじめ組み込まれています。

別紙1

## **Windows OS** 上のブラウザでの警告/エラー表示例

<エラー表示例1> OS:Windows7 ブラウザ:Internet Explorer

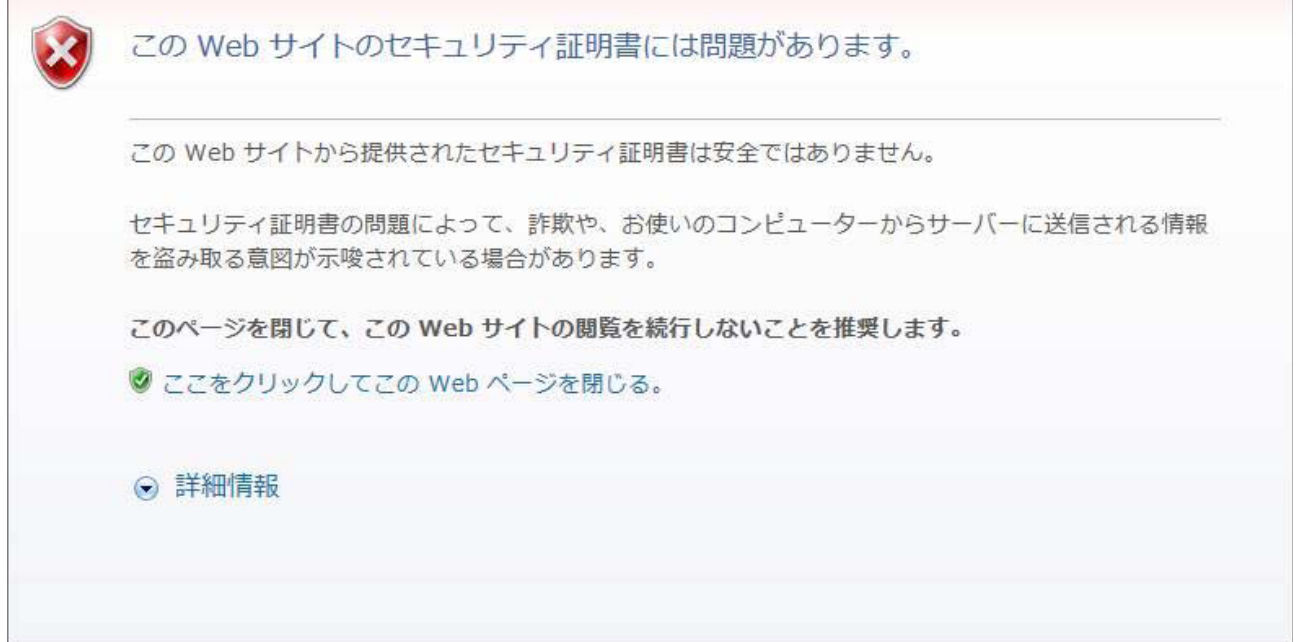

<エラー表示例2> OS:Windows7 ブラウザ:Google Chrome

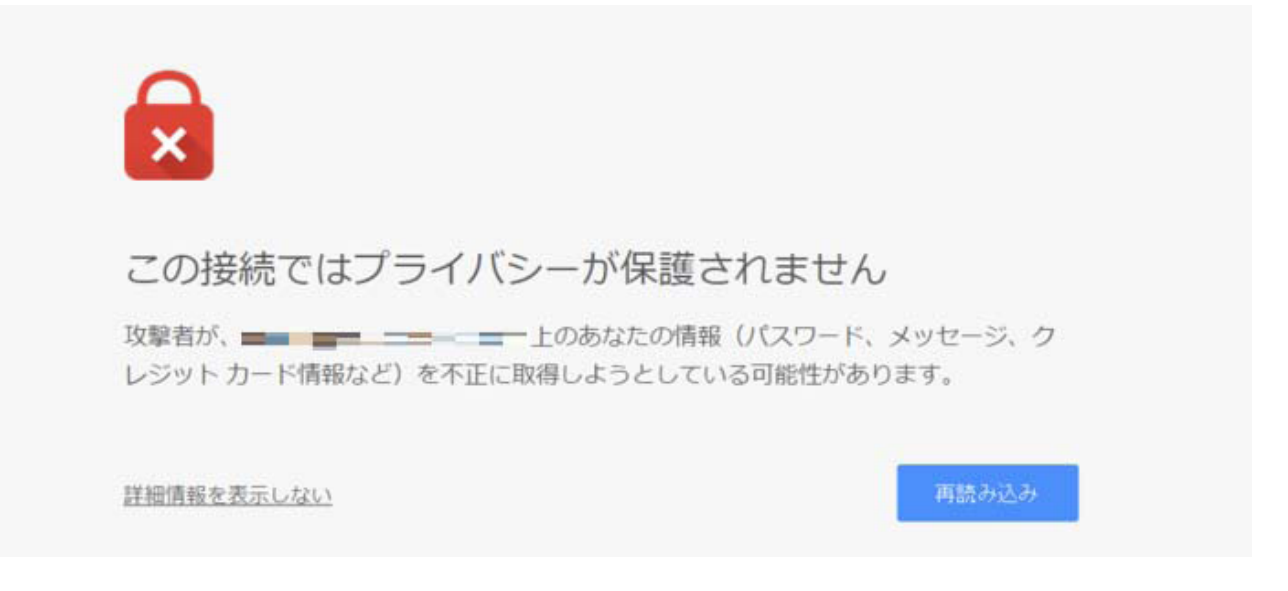

以 上

## 別紙2

#### 1.「インターネットオプション」の選択

InternetExplore を起動し、右上部の「ツール」のアイコンを選択し、「インターネッ トオプション」を選択します。

※IE8 以前の場合はアイコンではなく、「ツール (0)」と表示されています。

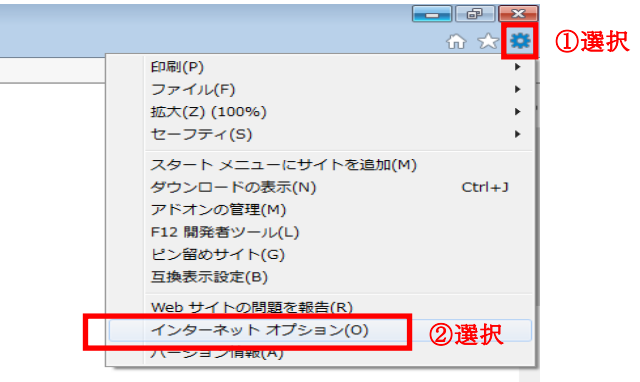

#### 2.「証明書」の選択

「インターネットオプション」画面にて、「コンテンツ」タブを選択し「証明書」をク

リックします。

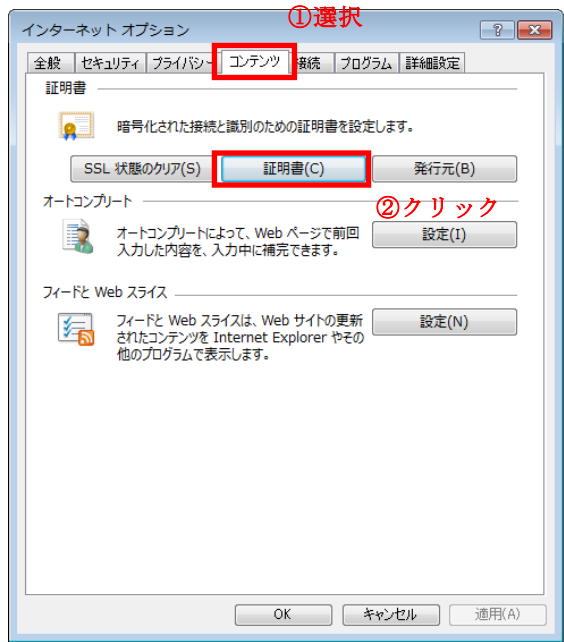

#### 3.証明書発行先の確認

 「証明書」画面にて、「信頼されたルート証明機関」タブを選択し、「発行先」が以下 の証明書が存在することを確認します。

# 【発行先】

VeriSign Class 3 Public Primary Certification Authority - G5

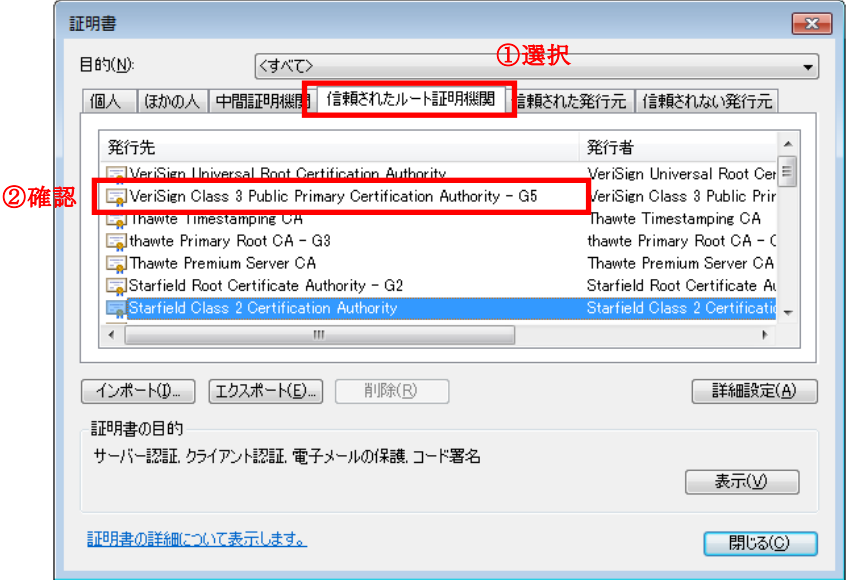

以 上